## Step 1: Log on to myFSS: [Home \(af.mil\)](https://myfss.us.af.mil/USAFCommunity/s/)

Step 2: Once logged on select myEval tile:

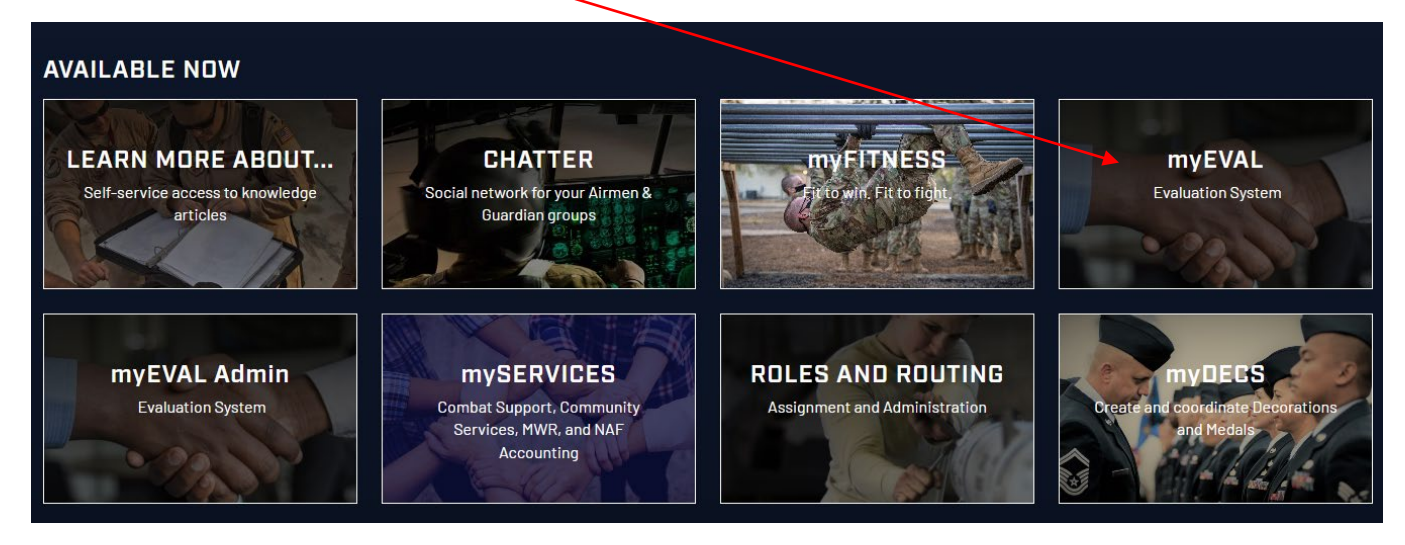

Step 3: Go to your "ready for action" section on your myEval Dashboard. It can be located at the top of the screen. Then select "open" for the Eval you will want to

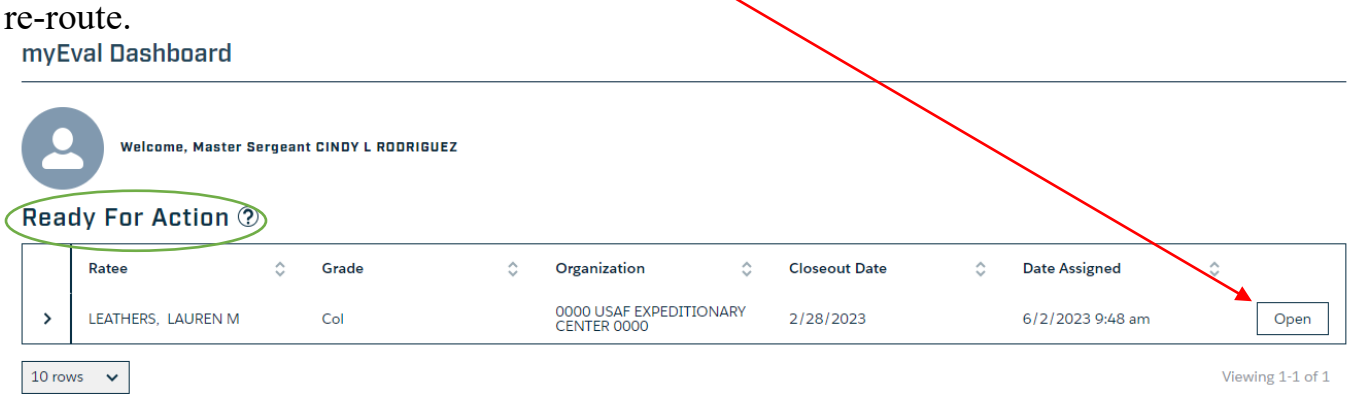

## **Before routing to A1 complete the following**

- $\triangleright$  Supporting documents: Upload a PDF with the following documents: 1. Last 3 EPR's 2. PT score card 3. Decorations during the rating period 4. AMS Surf. Go to "Rater Assessment" section  $\rightarrow$  "Supporting Documents".
- $\triangleright$  Make sure you open all areas that have  $(+)$  sign and answered all questions that have a yes or no option.
- $\triangleright$  Comments to your ratee or rater should be utilized within myEval. Utilize the "comments" feature of the site. These comments will be visible to all personnel who will be reviewing the evaluation.

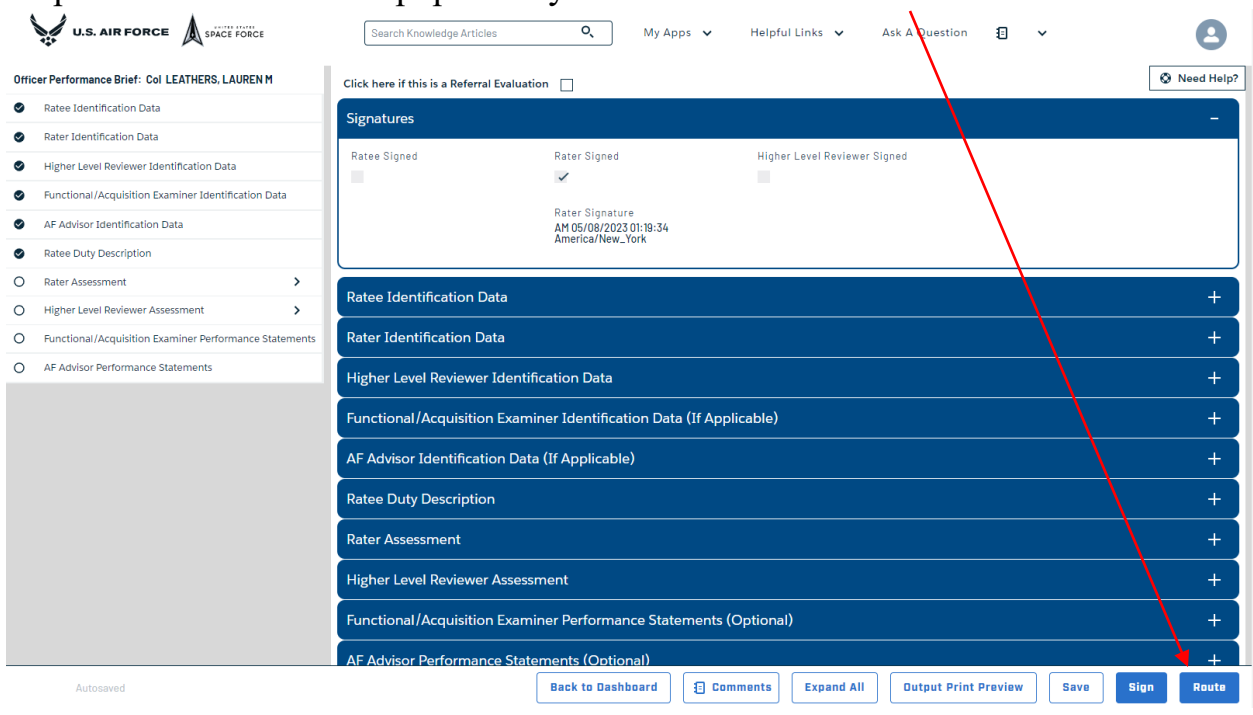

Step 4: Once the eval site populates you will then select "route"

Step 5: In this next page you will assign and input notes you want the member to be notified of. If you are assigning the site to an individual person you will leave the "assign to individual" blue button as is. If you are routing the eval to A1 select the "Assign to HR" option.

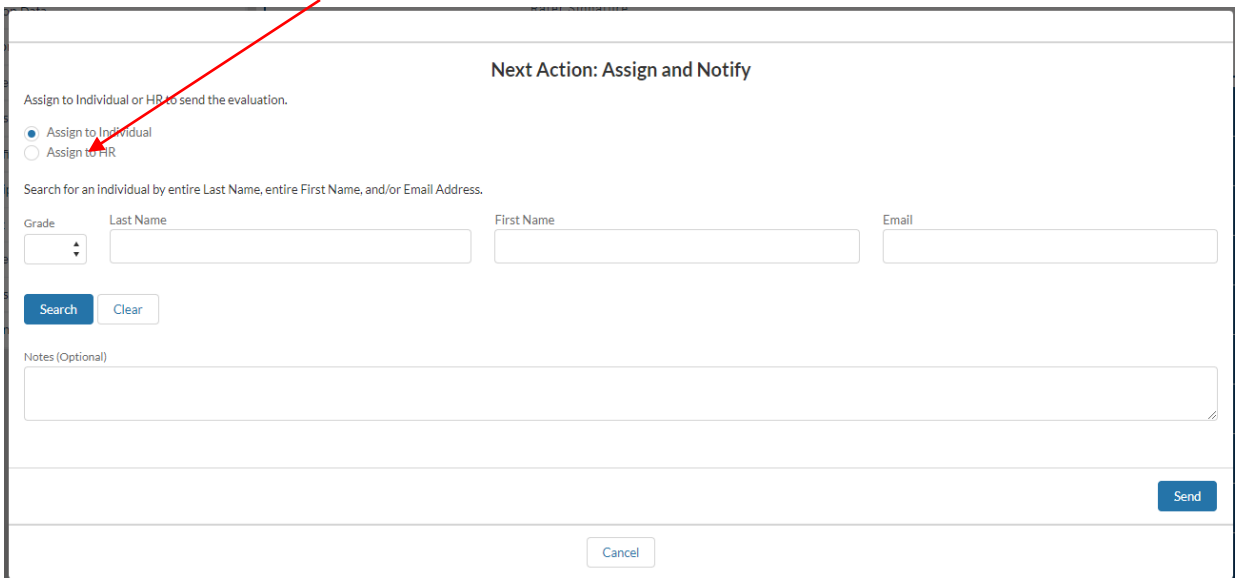

## Step 6a: If assigning to an individual. After searching for the person you would like to reroute it to click on the "Select" button

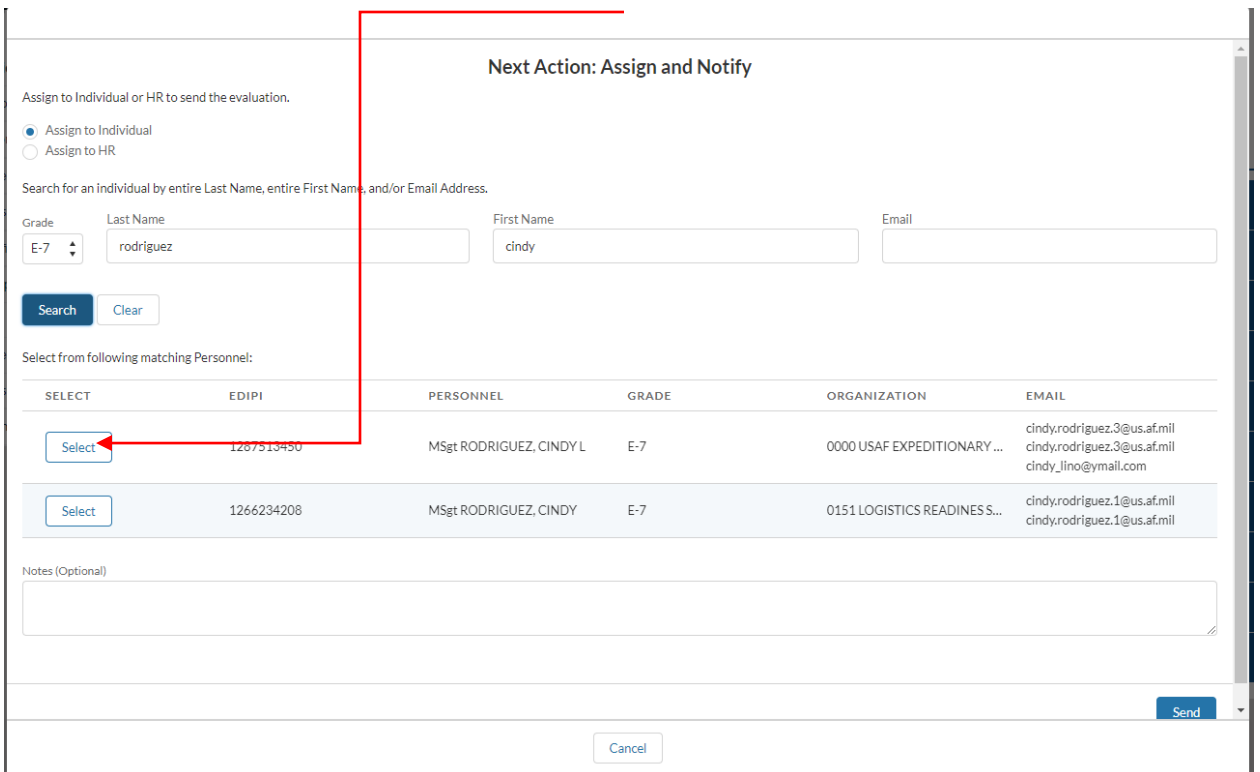

Step 6b: If you have finalized the EPB and are ready to submit to A1 for review. Select the "CSS" option.

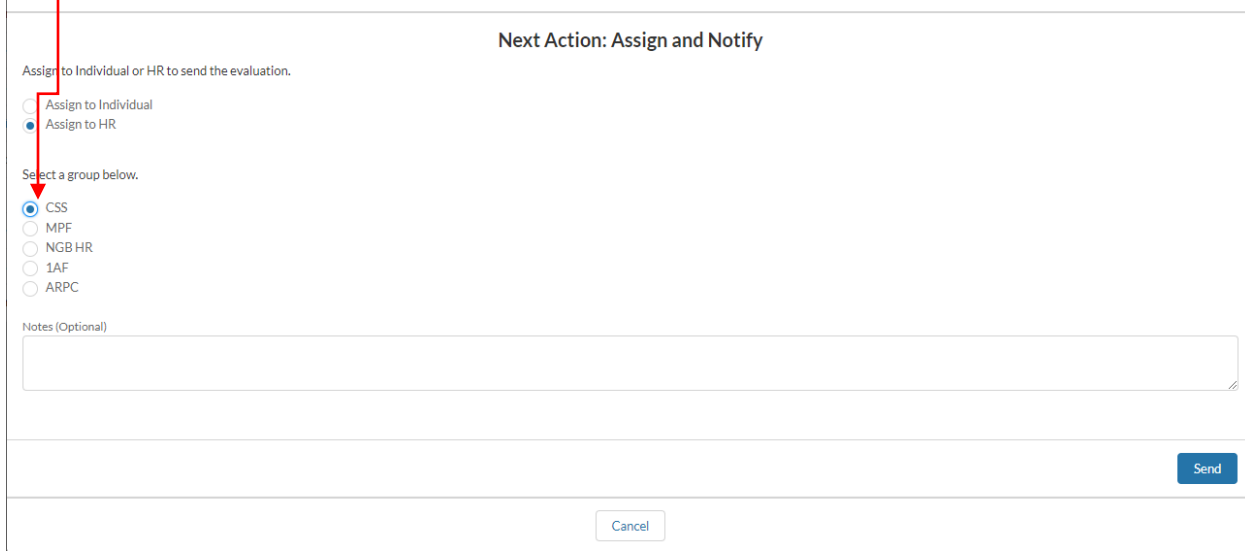

7a: The notes feature is HIGHLY recommended. An auto generated email from myEval will be sent to the recipient. Once your notes are completed you may hit "Send"

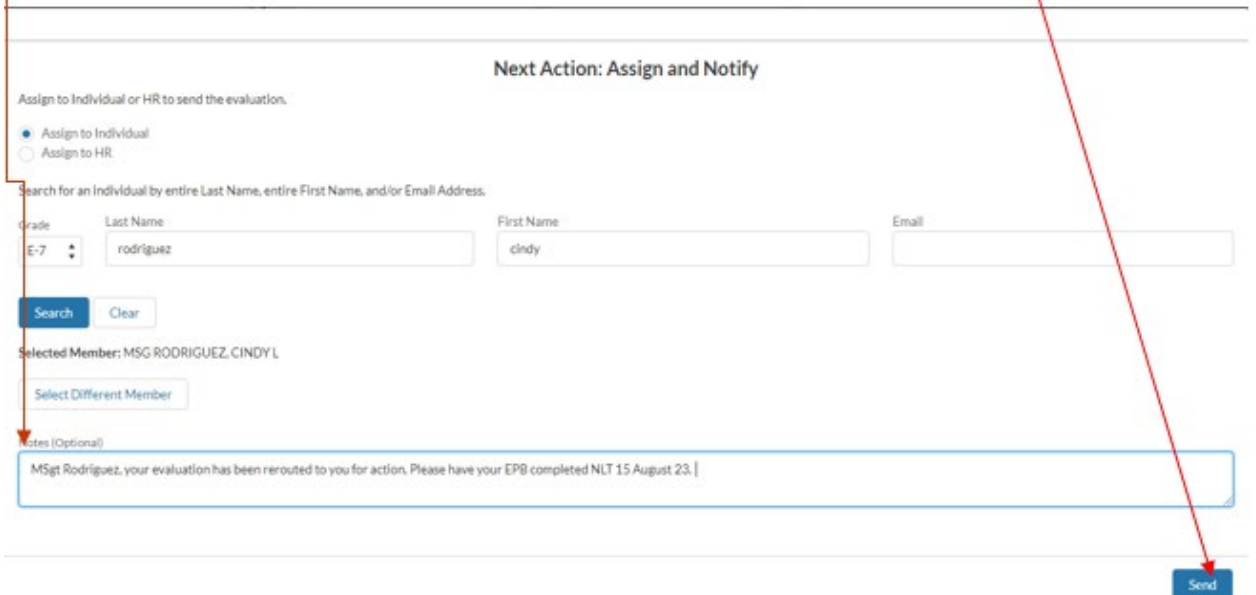

7b: If sending the EPB to A1 please ensure your notes have the name of the site you are sending. (see example below)

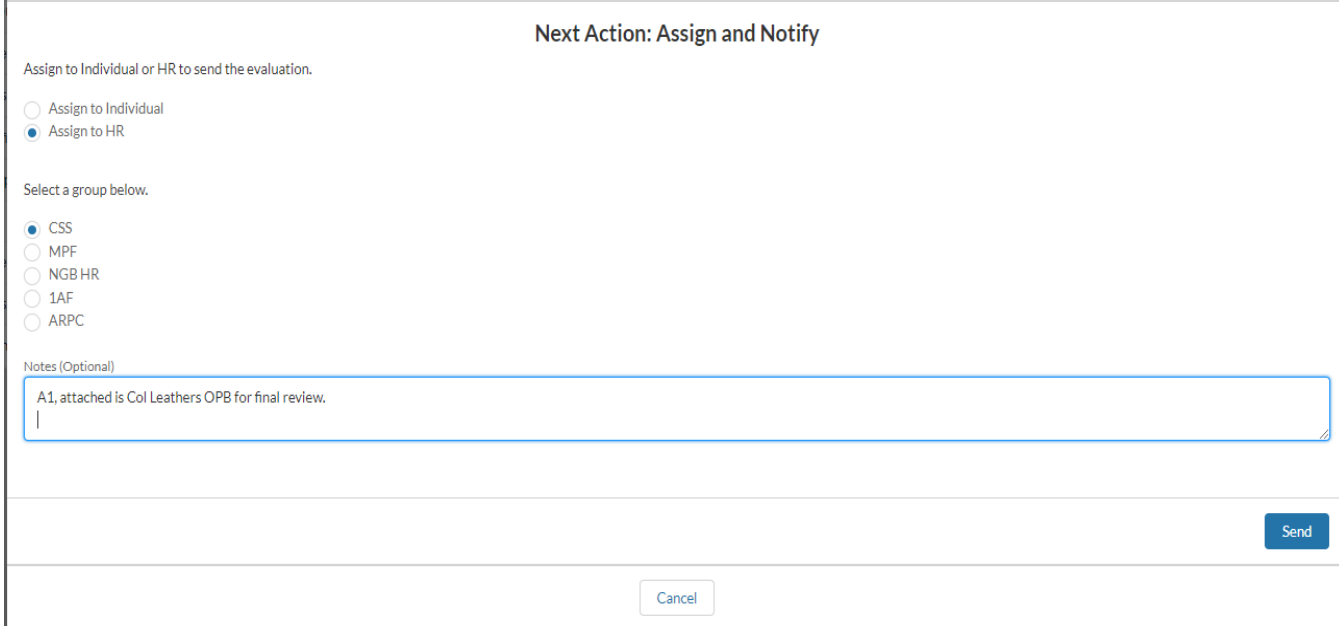

Step 8: The site should be sent to the recipient automatically and will no longer be visible on your screen. A green "success" tool bar should appear at the top. IF you do not receive this message once you have sent it out, please contact our office.

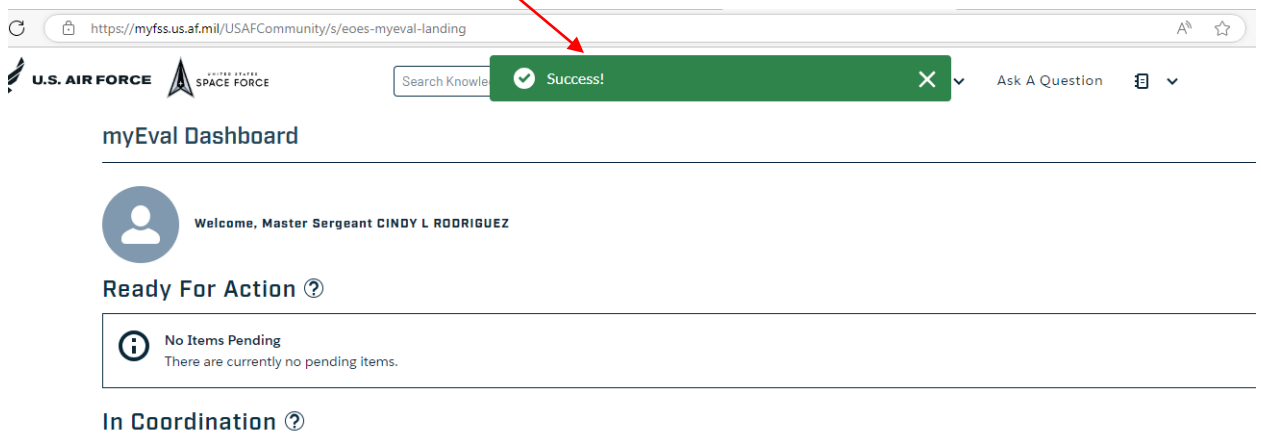

## **Things to Consider**

- $\triangleright$  Save as you go ALWAYS.
- After site is rerouted, you will no longer see it on your dashboard or have the ability to make changes.
- $\triangleright$  Raters please do NOT sign EPB's until A1 has finalized review.
- $\triangleright$  Save a copy of the EPB. To do so select the "Output Print Preview"

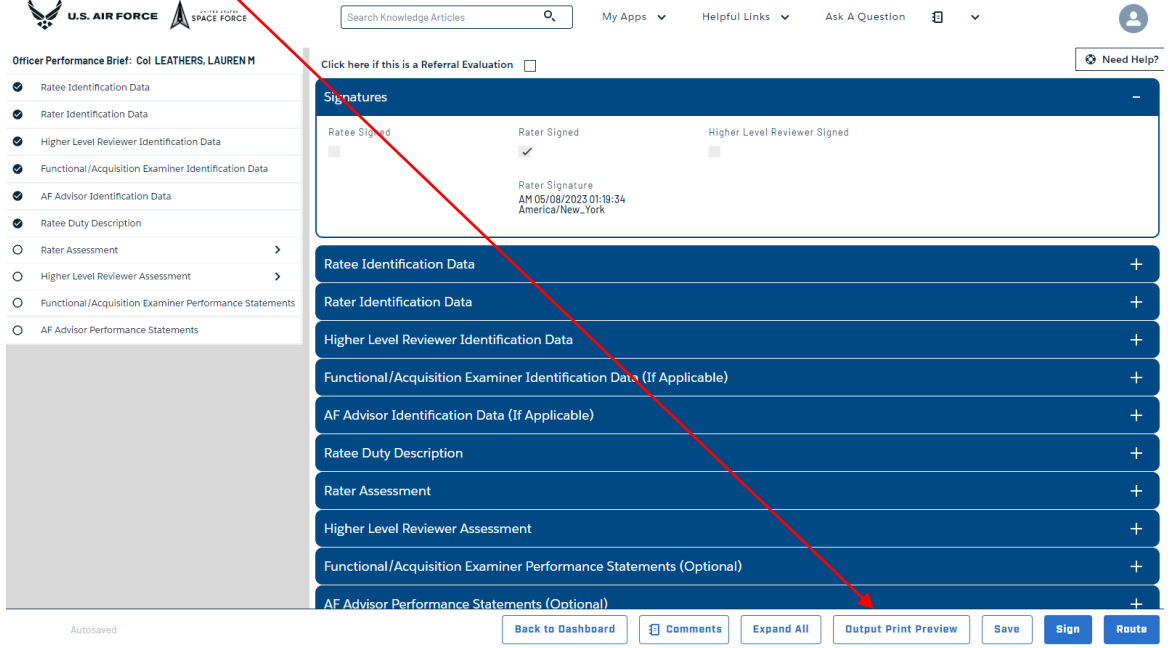